## **Fuze Mobile iPhone Quick Reference Guide**

| Download/Install Application        | Login to Fuze Mobile                                                                                                    | Set Presence Status          | Send an Instant Message                                                                                                    |  |
|-------------------------------------|----------------------------------------------------------------------------------------------------|------------------------------|----------------------------------------------------------------------------------------------------|--|
| <ol> <li>Launch App Store</li></ol> | <ol> <li>Open the application</li> <li>Enter Fuze account credentials</li> <li>Tap Allow then OK to allow access to phone's microphone</li> <li>Tap corn to agree to the Emergency Service message</li> <li>Enter device phone number (optional)</li> <li>Tap or yes to use carrier data for internet calls</li> </ol> | <ol> <li>Tap</li></ol>       | <ol> <li>Tap , located next to the search field</li> <li>Enter a contact's name</li> <li>Tap on a contact's name to open a message thread</li> <li>Enter the message in the Send a message field</li> <li>Tap  to send a message</li> <li>Tap  to add an attachment</li> </ol> |  |
| Send a Group Message                | Place a Call                                                                                                    | Place a Call While on a Call | Receive an Incoming Call                                                                                                    |  |
| <ol> <li>Tap</li></ol>              | People List  1. Tap in the Search field  2. Search for the contact  3. Tap the desired name  4. Tap to initiate a call  Dialpad  1. Tap  2. Enter the number to call  3. Tap                                                                                                    | <ol> <li>Tap</li></ol>       | <ol> <li>Tap to answer an incoming call</li> <li>Tap to reject the call and send the caller to voicemail</li> </ol>                                                                                                    |  |

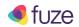

## **Fuze Mobile iPhone Quick Reference Guide**

| Access Voicemail                                                                                                    | Perform a Transfer       | Set Voice Calling Mode                                                                                                    | Invite a Guest                                                                           |
|----------------------------------------------------------------------------------------------------|--------------------------|----------------------------------------------------------------------------------------------------|------------------------------------------------------------------------------------------|
| <ol> <li>Tap on the name of contact with a voicemail and press</li> <li>OR</li> <li>Tap and select a voicemail to listen to</li> </ol> | <ol> <li>Tap :</li></ol> | <ol> <li>Tap SETTINGS</li> <li>Tap Calls and voicemails</li> <li>Tap Call network</li> <li>Tap to enable the appropriate preference         <ul> <li>Wi-Fi</li> <li>Data</li> <li>Cellular</li> </ul> </li> <li>Note: Enabling Prompt to switch from internet calling to cellular minutes if Wi-Fi or cellular data is weak.</li> </ol> | <ol> <li>Tap</li></ol>                                                                   |
| Join a Fuze Meeting  1. Tap Meetings  2. Tap JOIN A MEETING  3. Enter meeting ID and then tap JOIN MEETING                             | <ol> <li>Tap</li></ol>   | <ol> <li>Initiate an Internal Video Call</li> <li>Tap the Search button and then enter the contact's name</li> <li>Tap the contact and then tap:</li> <li>Tap Video Call</li> <li>OR</li> <li>Tap the contact's name on the Recent list and then tap the contact's name again</li> <li>Tap</li> </ol>                                   | 1. Tap to answer the call 2. Tap to decline the call 3. Tap to turn the camera on or off |

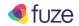